## **Cash Advances**

Requests for cash advances related to travel or other University expenses are reviewed by the Procurement Department and may be approved for amounts greater than \$100. Advances for per diem are only authorized for travelers without a P-Card and only if the total amount is greater than \$100.

## *Requesting Cash Advances*

1. Create an Expense Report using 'Cash Advance Request' as the Purpose

Expense Report ER00000922

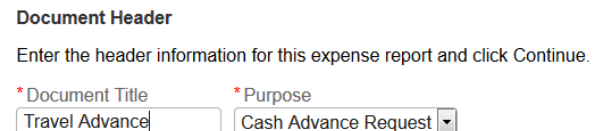

2. Select 'Cash Advance Request' from the drop-down list & click 'Add Expense'

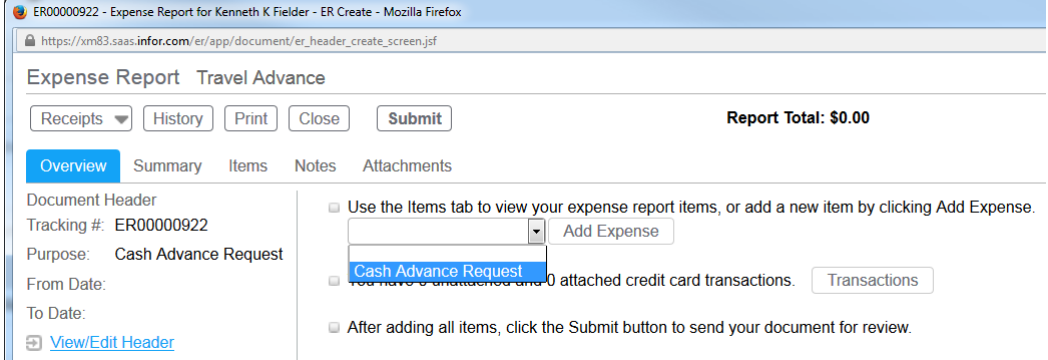

- 3. Fill out **\***Required fields in the 'Standard Information' section
	- a. Date: Use today's date
	- b. Amount: Total amount needed
	- c. Description: Event name
	- d. Event Date: First date of event/travel
	- Standard Information

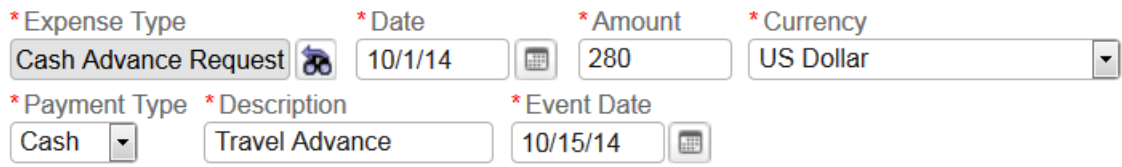

- 4. Add FOAPAL information to 'Charge Code Allocations' section
- 5. Fill out any applicable fields in the 'Additional Information' section
- 6. 'Save'
- 7. Provide justification and detailed substantiation of why a cash advance is needed and 'Continue'
	- a. Justification: Reason advance is necessary, *(i.e. employee does not have P-Card, vendor does not accept Visa credit card, etc…)*

## **Travel related requests must include the following information:**

**Who:** Name/number of traveler(s)

**What:** Name of the trip *(conference name, mission name, etc.)*

Please provide an explanation for your request of a Cash Advance.

**When:** Travel dates/number of days

**Where:** Destination

**Why:** Purpose of trip

*b.* Substantiation: Formula for how amount was determined, (*i.e. per diem rates x number of days, cost estimates with description of expense, etc…)*

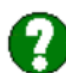

## **Cash Advance Request**

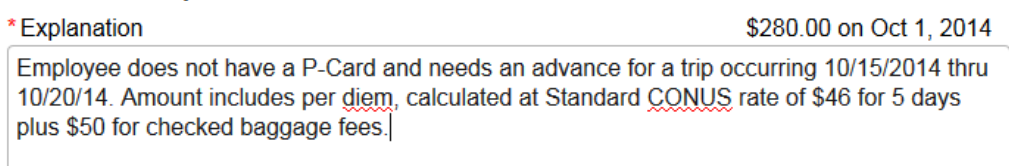

#### I View Policy

8. 'Submit' Expense Report

The Cash Advance Request will go through department and Finance approvals before being sent to Banner. Once the request has been sent to Banner, a check will be cut to the employee requesting the cash advance. The employee's Infor account will also show a transaction related to the cash advance on the 'Credit Card' tab in Infor.

### *Estimating Travel Expenses*

Non P-Cardholders requesting a travel advance must provide details on how the advance was calculated. Travelers should use the General Services Administration website to estimate per diem and lodging advances.

1. Select 'Per Diem Rates' from the Web Links menu

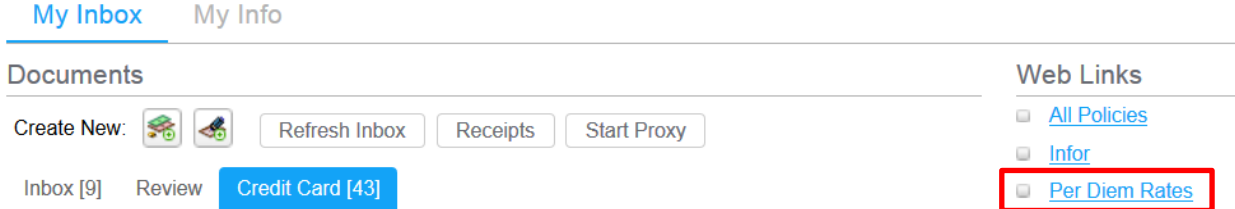

- 2. Search for the appropriate per diem rate on the GSA website[: www.gsa.gov](http://www.gsa.gov/)
- 3. Estimate expenses using the table provided on the website

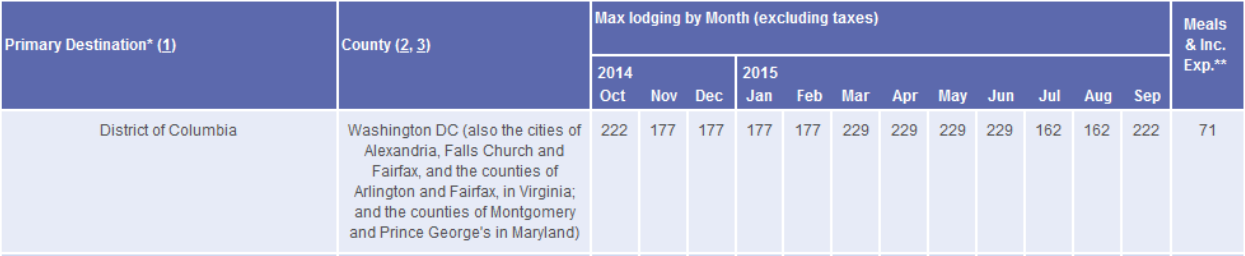

- a. Lodging rates are specific to month/year and do NOT include taxes
- b. Meals & Incidentals are a daily per diem rate
	- i. Reduce first & last day rates to 75% of the daily rate
	- ii. Provided meals need to be deducted from the estimate using the [Breakdown of M&IE Expenses](http://www.gsa.gov/portal/content/101518) table on the GSA website
- 4. Travelers may estimate per diem using the Standard CONUS rate of \$46 instead of searching for a specific locality. Any adjustments to per diem will be made after travel occurs on the Expense Report used to reconcile the advance.

## *Reconciling Cash Advances*

**Unattached Transactions (1)** 

 $\ddot{\circ}$ 

Attach

 $\Box$  $\Omega$ 

Reconciliation for advances should be done within 14 days after the event/trip ends and no later than 30 days from the initial receipt of cash. If the advance is not reconciled within 30 days from the receipt of cash, the employee will be invoiced to repay the advance.

藝

1. Open an Expense Report with a purpose of 'University Expenses' to reconcile cash advances

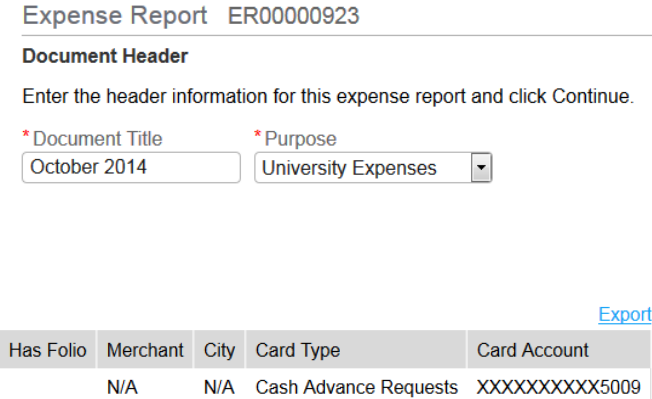

2. Select the credit card transaction related to the cash advance and 'Attach'

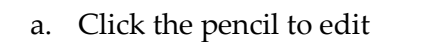

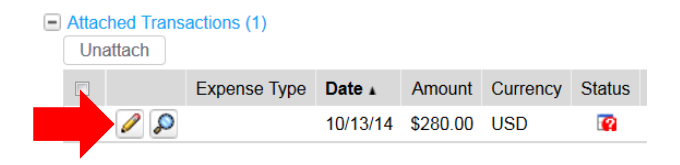

Expense Type Date Amount Currency Status

10/13/14 \$280.00 USD

b. Select the 'Cash Advance' Expense Type

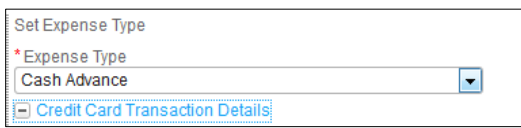

- c. Fill out **\***Required fields in the 'Standard Information' section
	- i. Update 'Description'
	- ii. Event Date: first day of event/travel
- d. Check 'University Expense' checkbox

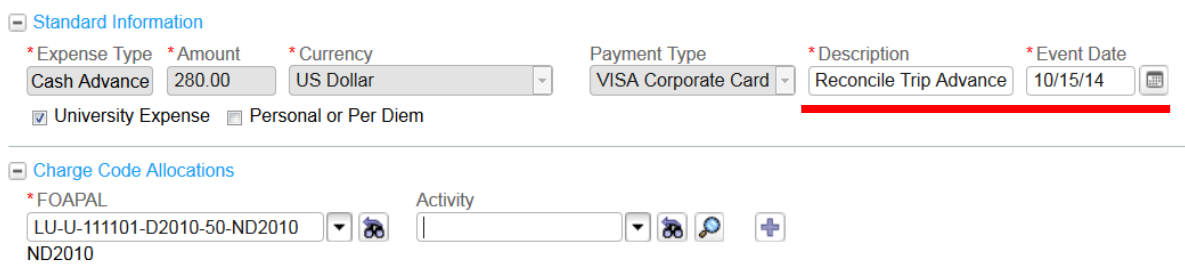

- e. Add FOAPAL information to 'Charge Code Allocations' section
- f. Fill out any applicable fields in the 'Additional Information' section
- g. 'Save'
- 3. Provide details on how funds were spent by **reconciling related receipts as out-of-**

### **pocket expenses**

- a. Select an Expense Type from the drop-down list and Click 'Add Expense'
- b. Fill out **\***Required fields in 'Standard Information' section
- c. Check 'University Expense'
- d. Add FOAPAL information to 'Charge Code Allocations' section
- e. Fill out any applicable fields in 'Additional Information' section
- f. Add detailed comments 'Notes' section
- g. Click the 'Save' button
- h. Repeat these steps for

each expense related to the cash advance

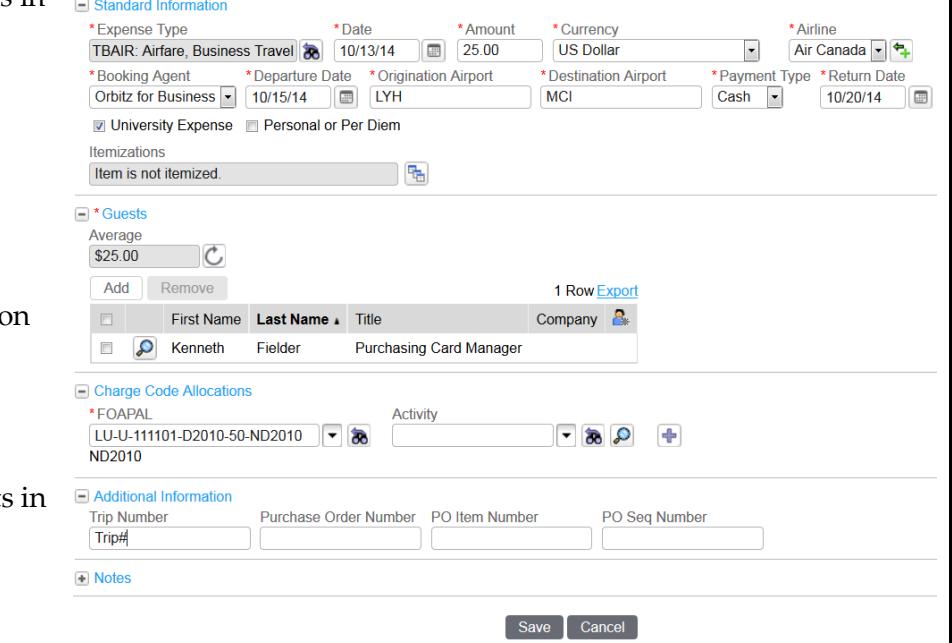

4. Add a per diem allowance, if applicable, instead of reconciling each meal receipt Note: See Per Diem section of manual for instructions on adding an allowance

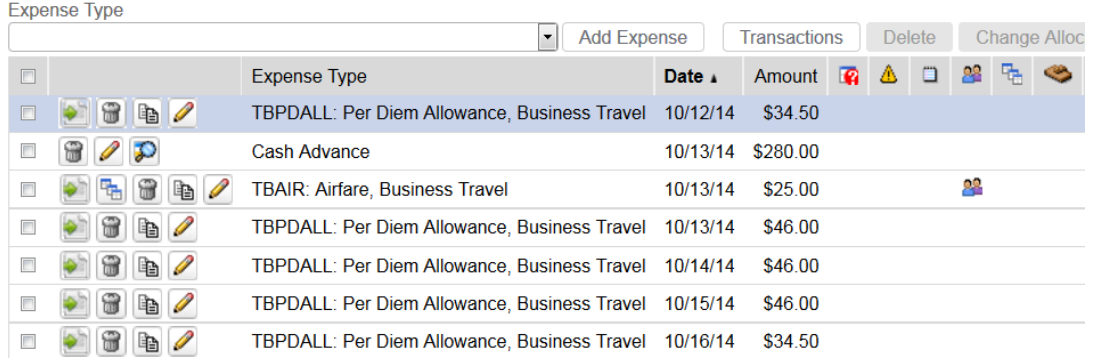

Expense Report October 2014

- 5. Attach receipts for each item, except the Per Diem Allowance, and 'Submit'
- 6. Review the Financial Details to see how reconciliations will settle the advance
	- a. Go to the 'Overview' tab
	- b. Click on 'Financial Details'
		- i. 'Authorized Expenses' will display total amount of business expenses
		- ii. 'Less Cash Advances' will display the amount of any advances received

# **Amount Due Company/Employee = Authorized Expenses – Cash Advances**

Receipts Ristory Print Close **Submit** Overview Summary Items [7] Notes Attachments Document Header **Financial Details** Tracking #: ER00000923 Purpose: University Expe **Total Reported Expenses** \$232.00 From Date: 10/12/14 **Less Personal Expenses** \$0.00 To Date: 10/16/14 Business Expenses \$232.00 View/Edit Header **Less Unauthorized Expenses** \$0.00 Status/History **Authorized Expenses** \$232.00 Status: Create Owner: **Kenneth K Fiel Less Company Paid Expenses** \$0.00 Created By: Kenneth K Fiel \$280.00 **Less Cash Advances** Status Details  $$0.00$ Reduction to Employee Amount Owed Company **Financial Overview** Company Pays to Corporate Charge Card(s) \$0.00 Report Total: \$232.00  $$48.00$ Amount Due Company from this Report Due Employee: \$0.00 **Amount Due Employee**  $$0.00$ Due Company: \$48.00 Financial Details Employee Pays to Corporate Charge Card(s)  $$0.00$ 

**Employee Payments Made to Company** 

\$0.00

- 7. Review the 'Summary' tab to see a daily/weekly breakdown of expenses
	- a. **Cash:** Displays amount of cash advances on report
	- b. **Travel – Business:** Displays expenses on report

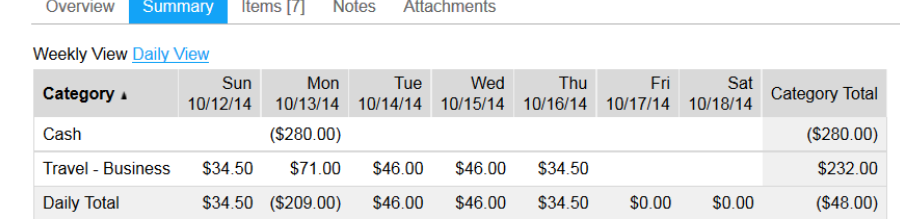